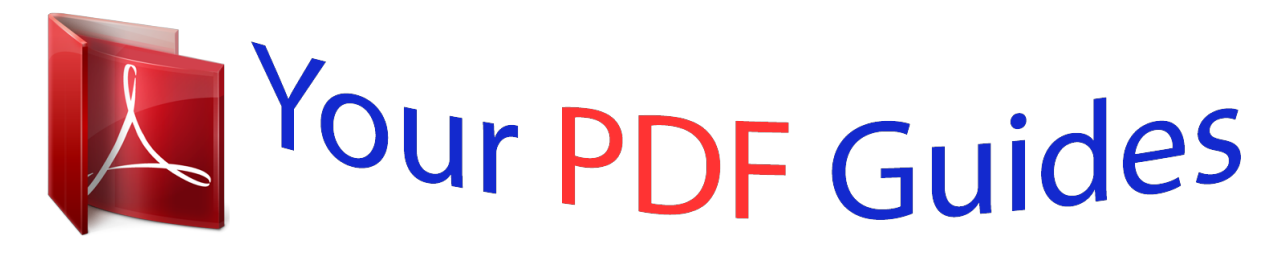

You can read the recommendations in the user guide, the technical guide or the installation guide for GARMIN GPSMAP 178C SOUNDER. You'll find the answers to all your questions on the GARMIN GPSMAP 178C SOUNDER in the user manual (information, specifications, safety advice, size, accessories, etc.). Detailed instructions for use are in the User's Guide.

> **User manual GARMIN GPSMAP 178C SOUNDER User guide GARMIN GPSMAP 178C SOUNDER Operating instructions GARMIN GPSMAP 178C SOUNDER Instructions for use GARMIN GPSMAP 178C SOUNDER Instruction manual GARMIN GPSMAP 178C SOUNDER**

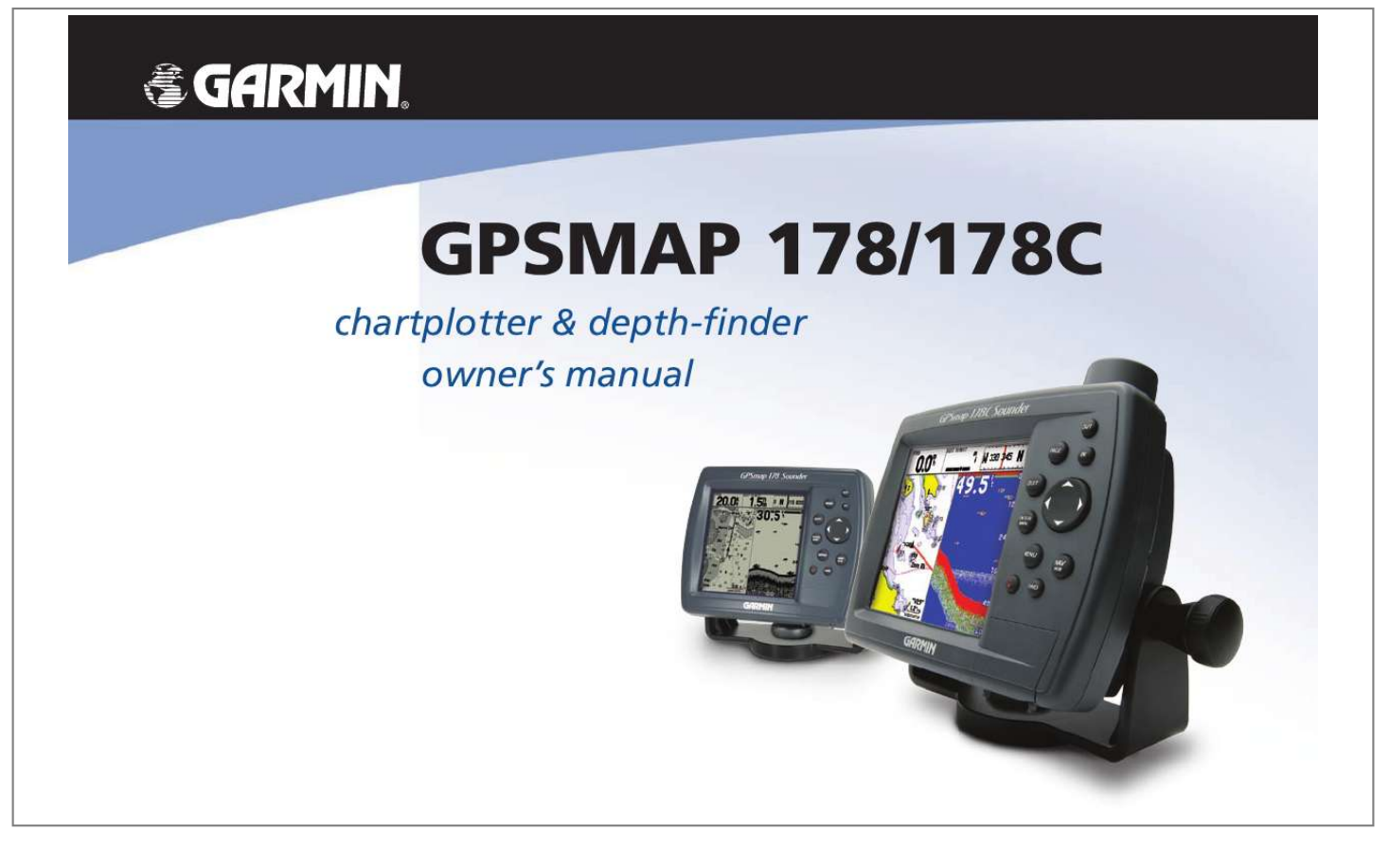

## *Manual abstract:*

*1200 East 151st Street, Olathe, Kansas 66062, USA Tel. @@@@@@68, Jangshu 2nd Road, Shijr, Taipei County, Taiwan Tel. 886/2.2642.9199 Fax 886/2.2642.9099 All rights reserved. Except as expressly provided herein, no part of this manual may be reproduced, copied, transmitted, disseminated, downloaded or stored in any storage medium, for any purpose without the express prior written consent of Garmin. Garmin hereby grants permission to download a single copy of this manual onto a hard drive or other electronic storage medium to be viewed and to print one copy of this manual or of any revision hereto, provided that such electronic or printed copy of this manual must contain the complete text of this copyright notice and provided further that any unauthorized commercial distribution of this manual or any revision hereto is strictly prohibited. Information in this document is subject to change without notice.*

*Garmin reserves the right to change or improve its products and to make changes in the content without obligation to notify any person or organization of such changes or improvements. Visit the Garmin Web site (www.garmin.com) for current updates and supplemental information concerning the use and operation of this and other Garmin products. Garmin® is a trademark of Garmin Ltd.*

*or its subsidiaries, registered in the USA and other countries. Garmin®, GPSMAP®, AutoLocate®, TracBack®, BlueChart®, and MapSource® are trademarks of Garmin Ltd. or its subsidiaries. These trademarks may not be used without the express permission of Garmin. January 2007 Part Number 190-00321-00 Rev.*

*C Printed in Taiwan Preface Congratulations on choosing one of the most advanced marine navigation systems available! The Garmin GPSMAP 178/178C Sounder utilizes the proven performance of Garmin GPS and full-featured mapping to create an unsurpassed marine navigation chartplotter. To get the most out of your new navigation system, take the time to go through this owner's manual and learn the operating procedures for your unit. This manual is broken into two parts for your convenience. Part One introduces you to the GPSMAP 178/178C Sounder and provides a Getting Started tour so that you may become more familiar with the unit. This section provides you with a basic knowledge necessary to use the unit. Part Two is divided into sections that provide detailed references to the advanced features and operations of the GPSMAP 178/178C Sounder. This allows you to concentrate on a specific topic quickly and look up detailed information about the GPSMAP 178/178C Sounder. Introduction Preface/Registration/ Software License Agreement Product Support Product Registration Help us better support you by completing our online registration today! Connect to our Web site at www.garmin.com/registration/.*

*Use this area to record the serial number (8-digit number located on the back of the product name) in case your product name needs service. Keep the original sales receipt, or a photocopy, in a safe place. Serial Number: \_\_\_\_\_\_\_\_\_\_\_\_\_\_\_\_\_\_\_\_\_ Contact Garmin Contact Garmin if you have any questions while using your product name. In the USA contact Garmin Product Support by phone: (913) 397-8200 or (800) 800-1020, MondayFriday, 8 AM5 PM Central Time; or go to www.garmin.com/support/, and click Product Support. In Europe, contact Garmin (Europe) Ltd. at +44 (0) 870.8501241 (outside the UK) or 0808 2380000 (within the UK). Software License Agreement BY USING THE GPSMAP 172/172C, YOU AGREE TO BE BOUND BY THE TERMS AND CONDITIONS OF THE FOLLOWING SOFTWARE LICENSE AGREEMENT.*

*PLEASE READ THIS AGREEMENT CAREFULLY. Garmin grants you a limited license to use the software embedded in this device (the "Software") in binary executable form in the normal operation of the product. Title, ownership rights and intellectual property rights in and to the Software remain in Garmin. You acknowledge that the Software is the property of Garmin and is protected under the United States of America copyright laws and international copyright treaties. You further acknowledge that the structure, organization, and code of the Software are valuable trade secrets of Garmin and that the Software in source code form remains a valuable trade secret of Garmin.*

*You agree not to decompile, disassemble, modify, reverse assemble, reverse engineer, or reduce to human readable form the Software or any part thereof or create any derivative works based on the Software. You agree not to export or re-export the Software to any country in violation of the export control laws of the United States of America.. FCC Compliance Introduction FCC Compliance This product has been tested and found to comply with Part 15 of the FCC interference limits for Class B digital devices FOR HOME OR OFFICE USE. These limits are designed to provide more reasonable protection against harmful interference in a residential installation, and are more stringent than "outdoor" requirements.*

*Operation of this device is subject to the following conditions: (1) this device may not cause harmful interference, and (2) this device must accept any interference received, including interference that may cause undesired operation. This equipment generates, uses, and can radiate radio frequency energy and may cause harmful interference to radio communications if not installed and used in accordance with the instructions. However, there is no guarantee that interference will not occur in a particular installation. If this equipment does cause harmful interference to radio or television reception, which can be determined by turning the equipment off and on, the user is encouraged to try to correct the interference by one of the following measures: · · · · Reorient or relocate the receiving antenna. Increase the separation between the equipment and the receiver. Connect the equipment into an outlet that is on a different circuit from the GPS unit. Consult the dealer or an experienced radio/TV technician for help. This product does not contain any user-serviceable parts. Repairs should only be made by an authorized Garmin service center. Unauthorized repairs or modifications could result in permanent damage to the equipment, and void your warranty and your authority to operate this device under Part 15 regulations.*

*Industry Canada Compliance Category I radiocommunication devices comply with Industry Canada Standard RSS-210. Category II radiocommunication devices comply with Industry Canada Standard RSS-310. Failure to avoid the following potentially hazardous situations could result in an accident or collision resulting in death or serious injury. · When navigating, carefully compare information displayed on the unit to all available navigation sources, including information from visual sightings, and maps. For safety, always resolve any discrepancies or questions before continuing navigation. Use the electronic chart in the unit only to facilitate, not to replace, the use of authorized government charts.*

 *Official government charts and notices to mariners contain all information needed to navigate safely. Use this unit only as a navigational aid. Do not attempt to use the unit for any purpose requiring precise measurement of direction, distance, location, or topography. Introduction Warnings and Cautions · · WARNING: This product, its packaging, and its components contain chemicals known to the State of California to cause cancer, birth defects, or reproductive harm.*

*This Notice is provided in accordance with California's Proposition 65. See www.garmin.com/prop65 for more information. Hg - LAMP(S) INSIDE THIS PRODUCT CONTAINS MERCURY AND MUST BE RECYCLED OR DISPOSED OF ACCORDING TO LOCAL, STATE, OR FEDERAL LAWS. For more information go to: www.garmin.com/aboutGarmin/environment/disposal.jsp. MAP DATA INFORMATION: One of the goals of Garmin is to*

*provide customers with the most complete and accurate cartography that is available to us at a reasonable cost. We use a combination of governmental and private data sources, which we identify in product literature and copyright messages displayed to the consumer. Virtually all data sources contain some inaccurate or incomplete data. In some countries, complete and accurate map information is either not available or is prohibitively expensive. The California Electronic Waste Recycling Act of 2003 requires the recycling of certain electronics. For more information on the applicability to this product, see www.erecycle.org.. Introduction Warranty and Serial Number This Garmin product is warranted to be free from defects in materials or workmanship for one year from the date of purchase. Within this period, Garmin will, at its sole option, repair or replace any components that fail in normal use.*

*Such repairs or replacement will be made at no charge to the customer for parts or labor, provided that the customer shall be responsible for any transportation cost. This warranty does not cover failures due to abuse, misuse, accident, or unauthorized alteration or repairs. THE WARRANTIES AND REMEDIES CONTAINED HEREIN ARE EXCLUSIVE AND IN LIEU OF ALL OTHER WARRANTIES EXPRESS, IMPLIED, OR STATUTORY, INCLUDING ANY LIABILITY ARISING UNDER ANY WARRANTY OF MERCHANTABILITY OR FITNESS FOR A PARTICULAR PURPOSE, STATUTORY OR OTHERWISE. THIS WARRANTY GIVES YOU SPECIFIC LEGAL RIGHTS, WHICH MAY VARY FROM STATE TO STATE. IN NO EVENT SHALL GARMIN BE LIABLE FOR ANY INCIDENTAL, SPECIAL, INDIRECT, OR CONSEQUENTIAL DAMAGES, WHETHER RESULTING FROM THE USE, MISUSE, OR INABILITY TO USE THIS PRODUCT OR FROM DEFECTS IN THE PRODUCT. Some states do not allow the exclusion of incidental or consequential damages, so the above limitations may not apply to you. Garmin retains the exclusive right to repair or replace the unit or software or offer a full refund of the purchase price at its sole discretion. SUCH REMEDY SHALL BE YOUR SOLE AND EXCLUSIVE REMEDY FOR ANY BREACH OF WARRANTY. To obtain warranty service, contact your local Garmin authorized dealer or call Garmin Product Support for shipping instructions and an RMA tracking number. Securely pack the unit and a copy of the original sales receipt, which is required as the proof of purchase for warranty repairs. Write the tracking number clearly on the outside of the package. Send the unit, freight charges prepaid, to any Garmin warranty service station. Online Auction Purchases: Products sold through online auctions are not eligible for rebates or other special offers from Garmin. Online auction confirmations are not accepted for warranty verification. To obtain warranty service, an original or copy of the sales receipt from the original retailer is required. Garmin will not replace missing components from any package purchased through an online auction. International Purchases: A separate warranty is provided by international distributors for units purchased outside the United States. This warranty is provided by the local in-country distributor and this distributor provides local service for your unit. Distributor warranties are only valid in the area of intended distribution. Units purchased in the United States or Canada must be returned to the Garmin service center in the United Kingdom, the United States, Canada, or Taiwan for service.*

*Garmin International, Inc. Garmin (Europe) Ltd. Garmin Corporation 1200 East 151st Street, Liberty House, No. 68, Jangshu 2nd Road, Olathe, Kansas 66062, USA Hounsdown Business Park, Shijr, Taipei County, Taiwan Tel. (913) 397-8200 or Southampton, Hampshire, SO40 9RB UK Tel. 886/2.2642.9199 Tel. +44 (0) 870.8501241 (outside the UK) (800) 800-1020 Fax 886/2.*

*2642.9099 0808.2380000 (within the UK) Fax (913) 397-8282 Fax +44 (0) 870.8501251 The Garmin GPSMAP 178/178C has no user-serviceable parts. and is fastened shut with screws. Any attempt to open the case to change or modify the unit in any way voids your warranty and may result in permanent damage to the equipment. v Designed for detailed electronic charting capability, the Garmin GPSMAP 178/178C Sounder is a powerful navigation device that can give you the information you need: Precision Performance · (178) 10 level grayscale FSTN display with backlighting · (178C) High-contrast, 256-color LCD screen with backlighting · 12-channel parallel receiver tracks and uses up to 12 satellites for fast, accurate positioning &miTable of Contents . . . .*

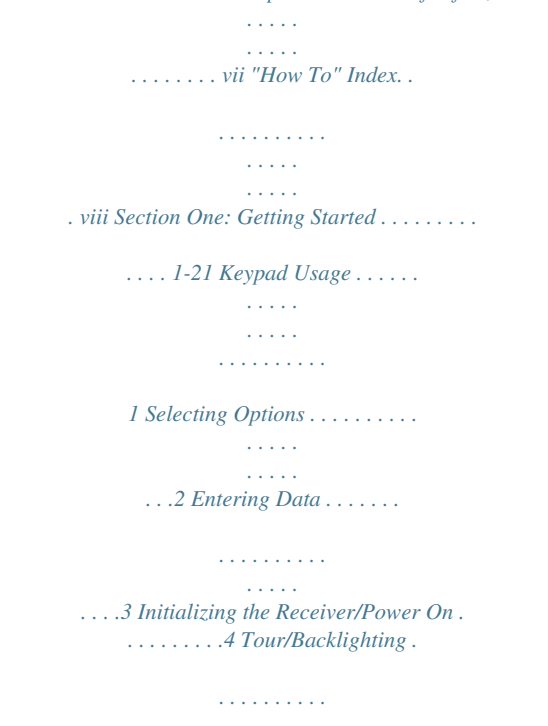

*. . . . . . . . . . . .6 Simulator Mode. . . . . . . . . . . . . . . . . . . . . . . . .7 Main Pages/Map Page . . . . . . . . . . . . . . . . . . . .8 Map Cursor . . . . . . . . . . . . . . . . . . . . . . . . . . . .9 Marking Waypoints . . . . . . . . . . . . . . . . . . . . .10 Using the NAV Key . . . . . . . . . . . . . . . . . . . . .11 Simulated Tour . . . . . . . . . . . . . . . . . . . . . . . .12 Reviewing/CreatingMap Waypoints . . . . . .13 Map/Sonar Split Page. . . . . . . . . . . . . . . . .14 Sonar Page. . . . . . . . . . . . . . . . . . . . . . . . .14 Compass Page . . . . . . . . . . . . . . . . . . . . . .16 Highway Page . . . . . . . . . . . . . . . . . . . . . .17 Changing Data Fields/Active Route Page . . 19 Main Menu Page/Deleting Waypoints . . . .20 Powering Off Unit . . . . . . . . . . . . . . . . . . . . . .21 Map Page. . . . . . . . . . . . . . . . . . . . . . . . . . . . . 22 Cursor . . . . . . . . . . . . . . . . . . . . . . . . . . . .23 Zooming . . . . . . . . . . . . . . . . . . . . . . . . . .24 Map Page Options . . . . . . . . . . . . . . . . . . .25 Map/Sonar Split Page. . . . . . . . . . . . . . . . . . . .32 Sonar Page. .*

*. . . . .*

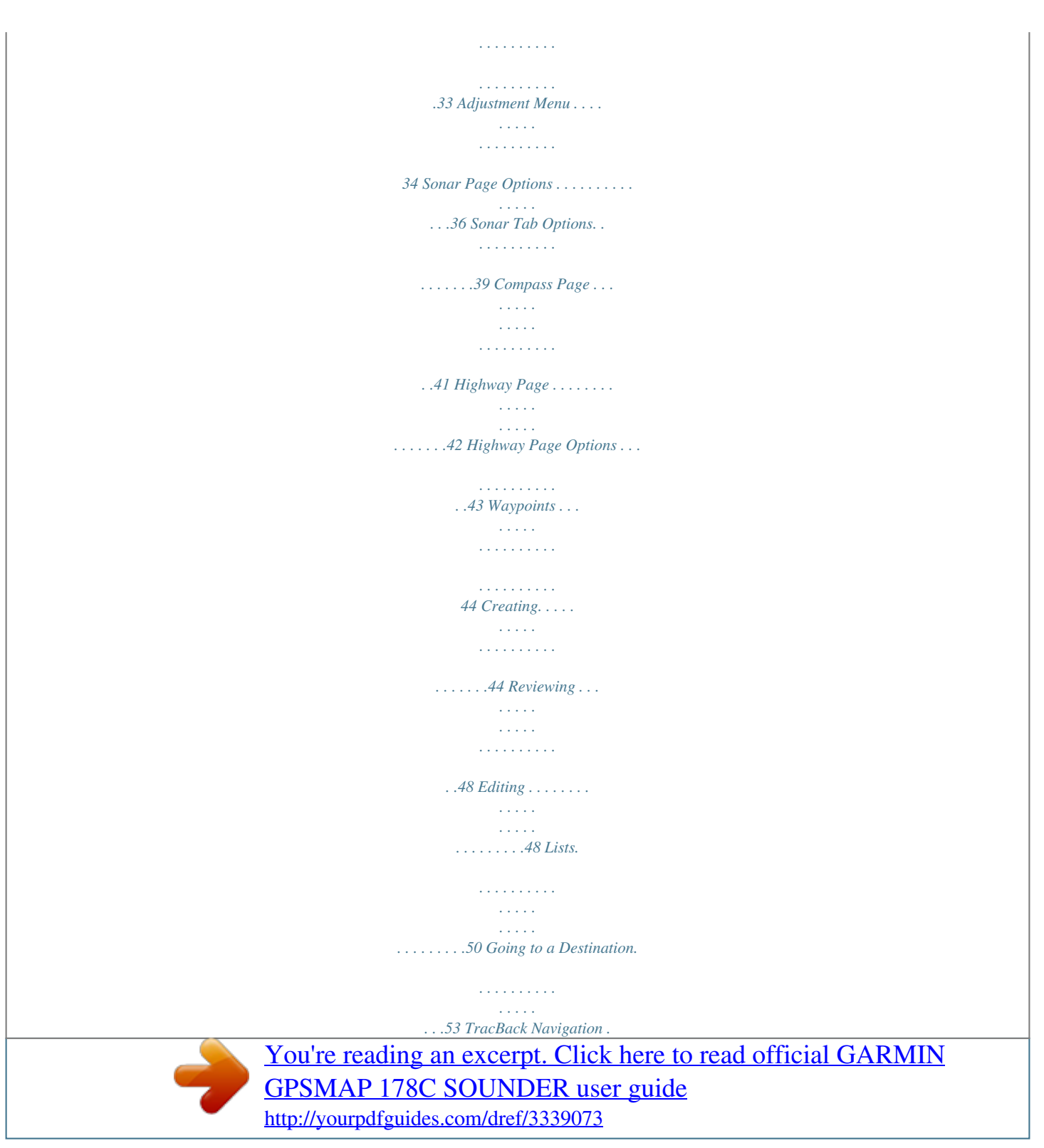

 *. . . . . . . . . . . . . . . . . . .54 MOB: Man OverBoard. . . . . . . . . . . . . . . . . . .56 Routes . . . . . . . . . . . . . . . . . . . . . . . . . . . . . . .57 Creating. . . . . . . . . . . . . . . . . . . . . . . . . . .57 Following . . . . . . . . . . . . . . . . . . . . . . . . . 58 List Page . . . . . . . . . . . . . . . . . . . . . . . . . .59 Review. . . . . . . . . . . . . . . . . . . . . . . . . . . .60 Editing . . . . . . . . . . . . . . . . . . . . . . . . . . .61 Active Route Page . . . . . . . . . . . . . . . . . . . . . .64 Find Key . . . . . . . . . . . . . . . . . . . . . . . . . . . . .65 Find Options . . . . . . . . . . . . . . . . . . . . . . .66 Introduction Table of Contents Main Menu Page . . . . . . . . . . . . . . . . . . . . . . .67 GPS Tab. . . . . . . . . . . . . . . . . . . . . . . . . . . 68 Tide Tab . . . . . . . . . . . . . . . . . . . . . . . . . .73 Trip Tab . . . . . . . . . . . . . . . . . . . . . . . . . . .74 Celestial Tab . . . . . . . . . . . . . . . . . . . . . .*

*.74 Track Tab. . . . . . . . . . . . . . . . . . . . . . . . . .75 DSC Tab . . . . . . . . . . . . . . . . . . . . . . . . . .77 Card Tabs . . . . . . . . . . . . . . . . . . . . . . . . .82 Temp Tab. . . . . . . . . . . . . . . . . . . . . . . . . .83 Setup Tab . . . . . . . . . . . . . . . . . . . . . . . . .83 Comm Tab. . . . . . . . . . . . . . . . . . . . .*

*. . . .86 Alarm Tab . . . . . .*

*. . . . . . . . . .*

*. . . . . . . . .90 Appendix A: Installation .*

*. . . . . . . . . . . . . . .*

*.92 Appendix B: LORAN TD . . . .*

*. . . . . . . . . .*

*. . .102 Appendix C: Map Datums . . . . . . .*

*. . . . . . . .104 Appendix D: Messages . . . . . . . . . . . .*

*. . . . .106 Appendix E: Navigation Terms . . . . . . . . . .*

*.108 Appendix F: Time Offsets . . . .*

*. . . . . . . . . .*

*.110 Appendix G: Understanding Sonar . . . . . . . .111 Appendix H: Specifications/Unit Care . . . . . .*

> *116 Appendix I: Index . . . . . . . . . . . . . . .*

*. . . . . .118 v Introduction "How To" Index H The list to the right is provided to help you quickly find some of the more important procedures you may use on your new GPSMAP 178/178C. TO DO THIS: SEE PAGE(S): Turn the unit on or off . . .*

> *. . . . . . . . . . . . . . . . . . . . . . . . . . . . . . . . . . . . . . . 4 Adjust screen backlighting . . . . . . . . . . . . . . . . . . . . . . . . . .*

> > *. . . . .*

*. . . . . . . . 6 Enter data and select options . .*

*. . . . . . . . . . . . . . . . . . . . . . . . . . . . . . . . . . . 3 Learn how to operate the unit's function keys . . . . . . . . . . . . . . . . . . . . . . . . . 1 Mark your present location as a waypoint . . . . . . . . . . . . . . . . . . . . . . . . . . 44 Go to a destination . . . . . . . . . . . . . . . . . . . . . . . . . . . . . . . . . . . . . . . . . . . . 53 Create and use a route . . . . . . . . . . . . . . . . . . . . . . . . . . . . . . . . . . . . . . . . . 57 Pan using the map arrow . . . . . . . . . . . . . . . . . . . . . . . . . . . . . . . . . . . . . . . 23 Zoom in or out on the Map Page . . . . . . . . . . . . . . . . . . . . . . . . . . . . . . . . . 24 Reconfigure the Map Page display . . . . . . . . . . . . . . . . . . . . . . . . . . . . . . . . 25 Adjust Sonar settings . . . . . . . . . . . . . . . . . . . . . . . . . . . . . . . . . . . . . . . . . . 33 Reconfigure the Sonar Page display . . . . . . . . . . . . . . . . . . . . . . . . . . . . . . . 36 Access the Main Menu . . . . . . . . . . . . . . . . . . . . . . . . . . . . . . . . . . . . . . . . . 67 Change units of measure (statute, nautical, metric) . . . . . . . . . . .*

*. . . . .*

*. . . 85 Change the displayed time (zone). . . . . . . . . . . . . . . . . . . . . . . . . . . . . . . . . 86 View tide information . . . . . . . . . . . . . . . . . . . . . . . . . . . . . . . . . . . . . . . . . . 73 View celestial information . . . . . . . . . . . . . . . . . . . . . . . . . . . . . . . . . . . . . . 74 Set Alarms . . . . . . . . . . . . . . . . . . . . . . . . . . . . . . . . . . . . . . . . . . . . . . . . . . 90 Use the Find function . . . . . . . . . . . . . . . . . . . . . . . . . . . . . . . . . . . . . . . . . . 65 View a unit message . . . . . . . . . . . . . . . . . . . . . . . . . . . . . . . .*

*. . . . . 106 v (ZOOM) OUT Key The OUT key adjusts the map scale to display a larger area with less detail. (Zooms out) (ZOOM) IN Key The IN key adjusts the map scale to display a smaller area with more detail. (Zooms in) PAGE Key The PAGE key selects the main pages in sequence and returns display from a submenu page. QUIT Key The QUIT key returns the display to the previous page and, when entering data, it restores the previous value (cancels data entry). ARROW KEYPAD The ARROW KEYPAD is used to select (Highlight) menu options and enter data.*

*. . . . .*

*It also controls cursor movement on the Map Page. ENTER/MARK Key The ENTER/MARK key selects a highlighted menu option. When entering data, it allows you to initiate entry, and then to accept the selected value(s). It also marks the current location as a waypoint when pressed and held for more than one second. MENU Key The MENU key displays a menu of available options for the current page. Press twice (or press and hold for more than one second) to display the Main Menu. NAV/ MOB Key The NAV key displays the Go To and Follow navigation menu. MOB (Man Over Board) actives the Man OverBoard navigation feature when pressed and held for more than one second. FIND Key The FIND key activates the find function to search for nearby items and user waypoints. POWER/ BACKLIGHT Key The POWER/ BACKLIGHT key turns on/off the unit and and adjusts the display illumination/contrast.*

*Multiple presses toggle the unit's backlight between maximum, user-set, and minimum brightness levels. Getting Started Keypad Usage OUT PAGE IN QUIT ENTER MARK Arrow Keypad MENU NAV MOB FIND Power Key Always press and release a key to perform its primary function. Press, hold for more than one second, then release the ENTER/MARK , NAV/MOB, and MENU keys to activate their secondary function. Getting Started Selecting Options The GPSMAP 178/178C Sounder's advanced keypad system is designed to allow for fast, convenient selection of navigation options and data entry. The Getting Started Tour introduces you to the keypad and provides a `hands-on' lesson in using the GPSMAP 178/178C Sounder.*

*We strongly encourage you to follow the Getting Started tour before using your unit for actual navigation. The GPSMAP 178/178C Sounder Quick Reference Guide contains helpful tips on using the unit and performing various navigation tasks. Selecting Options and Entering Data You can select and activate options and enter data to customize the GPSMAP 178/178C Sounder to fit your requirements. You can use the ENTER/MARK key and ARROW KEYPAD to select options, enter names and numbers in data fields, and activate your selections. Options Menu with highlighted option.*

*Use the ARROW KEYPAD to highlight the next option. Press ENTER/MARK to activate. To select and activate an optional feature: 1. With any page displayed, press the MENU key to pop-up the options menu. The options menu displays a list of optional features which are specific for that particular page. To select any feature on the list of options requires movement of the cursor, which is identified as "highlighting", selecting or choosing an item in a list or a field (box) on a page. 2. Use the ARROW KEYPAD to move the cursor (highlight) up and down a list or up, down, and sideways on menus. 3. Once you have moved to the desired selection, press the ENTER key to either activate the feature or the MENU key to pop-up a sub-menu or list of yet more feature options.*

*Repeat this process to select an option from the list or press the QUIT key to return to the previous setting. The QUIT key moves backwards through these steps or back to the main page you started on. To select and activate a function button: 1. When moving about a page with function buttons, like the `New Map Waypoint' Page, you observe functions such as `Delete', `Show Map', and 'OK'. To activate the function, highlight the desired button and press the ENTER key. Pop-up list of options for a highlighted field.*

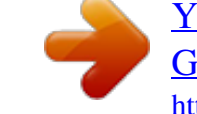

 *Naming a waypoint or placing any sort of data that has not been predefined requires the use of both the ARROW KEYPAD and the ENTER/MARK key. To enter a name or number in a data field: 1. Once you have accessed a page with programmable data fields (e.g.*

*` Waypoint Edit') you can use the ARROW KEYPAD to move the cursor (highlight) to fields on the page. Use the UP/DOWN arrows to move up or down and the LEFT/RIGHT arrows to move sideways. 2. Pressing the ENTER key with the field highlighted begins the process for entering data in the form of alphanumeric characters. 3.*

*Use the ARROW KEYPAD UP/DOWN arrows to cycle through numbers 0 to 9, plus/minus symbols, blank space, and the alphabet. Pressing and releasing the keypad moves you character by character through the list. Pressing and holding the keypad moves you rapidly through the list. 4. Use the ARROW KEYPAD LEFT/RIGHT arrows to move to the next character on the line or backwards to edit characters.*

*If there are more than two lines of data, keep pressing to the RIGHT to drop down to the next line. 5. When data entry is completed press ENTER to accept data, then move to the next programmable field. Not all data fields are programmable, such as the date and time. When moving about a page with these fields, the cursor skips over them. The indicated fields and buttons can be programmed or activated. A waypoint symbol can be selected from a list of symbols. A comment can be added. The coordinates can be changed. The waypoint can be renamed.*

*A depth can be entered. A water temperature can be entered. Option buttons can be activated. Getting Started Entering Data Pressing UP or DOWN on the ARROW KEYPAD changes numbers and letters. Pressing LEFT or RIGHT on the ARROW KEYPAD moves the cursor along the line or to the next line. Data Entry Field Non-programable data fields Getting Started Initializing the Receiver/ Power On Initializing the Receiver The first time you power up your*

*GPSMAP 178/178C Sounder, the receiver must be given an opportunity to collect satellite data and establish its present position. To ensure proper initialization, the GPSMAP 178/178C Sounder is shipped from the factory in AutoLocate mode, which allows the receiver to "find itself" anywhere in the world. To speed up the initialization process, we recommend using the graphic initialization process described on the next page, which usually provides a position fix within a few minutes. Before you initialize, make sure the GPSMAP 178/178C Sounder unit and antenna have been correctly installed on your vessel according to the instructions in Appendix A. The antenna needs to be in a location with a clear and unobstructed view of the sky to receive satellite*

*signals.*

*To turn on the GPSMAP 178/178C Sounder: 1. Press and hold the POWER key until the power tone sounds and the display comes on, then release the POWER key. An Introduction page appears, asking you to read and acknowledge important information regarding the proper use of the unit. GPSMAP 178/178C Sounder Warning Screen To acknowledge the introduction: 1. After reading the introduction page, press the ENTER/MARK key if you agree. To graphically initialize the GPSMAP 178/178C Sounder: 1. Press the MENU key twice for the Main Menu. Press Up or Down on the ARROW KEYPAD until the `GPS' tab is highlighted, then press the MENU key once. 2. Using the ARROW KEYPAD, highlight `Initialize Position' and press ENTER to initialize the receiver from the map.*

*The Initialize Position Page appears, prompting you to select your approximate location with the map cursor. 3. Use the ARROW KEYPAD to move the map cursor and point to your approximate location within 200 miles. If you have difficulty identifying your position, press and release the IN key to see the next lower map scale. 4. Once you have determined your approximate location on the map, press the ENTER key. Getting Started Initializing the Receiver I NOTE: Ths does not "calbrate" the unt n any way, but rather helps to speed up the ntal satellte acquston. If the unt dsplays "Ready (D) or (D )" durng ths process, t s not necessary to ntalze the unt. The GPS Information Page appears as the receiver begins acquiring satellites for your region and should acquire a fix within a few minutes. When viewing the `GPS' tab on the Main Menu, a signal strength bar for each satellite in view appears on the bottom of the page, with the appropriate satellite number under each bar.*

*The progress of satellite acquisition is shown in three stages: · No signal strength bars-- the receiver is looking for the satellites indicated. · Hollow signal strength bars-- the receiver has found the indicated satellites and is collecting data. · Solid signal strength bars-- the receiver has collected the necessary data and the satellites are ready for use. Once the receiver has collected information from at least three satellites, the top of the screen displays either "Ready (2D or 3D)", and the GPSMAP 178/178C Sounder is ready for use. Point to your approximate location and press ENTER/MARK. A satellite's strength bars turns green when it's ready for use. Getting Started Tour/Backlighting GPSMAP 178/178C Sounder Getting Started Tour The Garmin GPSMAP 178/178C Sounder*

*is a powerful electronic navigation system that provides detailed map coverage and convenient control of many advanced features right from the screen display. This tour is designed to take you through the basic pages and functions of the system using the simulator mode. Once you're familiar with the main pages and functions of the unit, refer to the reference section for instructions on performing specific tasks and functions. The Getting Started Tour assumes that the receiver has been properly installed and initialized, and you have not changed any of the default unit settings.*

*If you have changed any settings (position formats, units of measure, etc.), the descriptions and pictures in the tour may not match your configuration. To turn the GPSMAP 178/178C on: 1. Press and hold the POWER key until the power tone sounds, then release the POWER key. The Warning Page appears while the unit conducts a self-test.*

*2. Once the self-test is complete, press the ENTER/MARK key to agree and acknowledge the warning. A full-screen GPS Information pop-up page is displayed after you press the ENTER key to acknowledge the Warning Page. The pop-up page goes away after the unit gets a position fix or you press either ENTER or QUIT. The GPS Information Page appears as the receiver begins acquiring satellites.*

*From this or any other page, you may also adjust the screen backlighting. The GPSMAP 178/178C's adjustable screen backlighting is controlled with the POWER key. The backlight can cycle through minimum, user-defined, and maximum backlight levels by repeatedly pressing the POWER key. To adjust the backlighting and contrast: 1. Press POWER and the Light/Contrast window appears.*

 *2. Press POWER again and the user-defined level of backlighting activates. You may adjust this level by pressing UP or DOWN on the ARROW KEYPAD. If you press POWER one more time, the backlighting is at the minimum setting. Press LEFT (brighter) or RIGHT (darker) to adjust the contrast.*

*3. Press ENTER or QUIT when done. Use the ARROW KEYPAD to move the backlighting slider UP for brighter or DOWN for dimmer backlighting. Press LEF or RIGHT to adjust the display contrast. Each page of the GPSMAP 178/178C Sounder's system also features an options page, which gives you access to other functions and features that relate to the specific page you are viewing. To get a feel for how the option pages work, let's put the GPSMAP 178/178C Sounder into simulator mode. To activate the simulator mode: 1. Press the MENU key twice for the Main Menu. Press Up or Down on the ARROW KEYPAD until the `GPS' tab is highlighted, then press the MENU key once. 2.*

*Use the UP or DOWN arrow of the ARROW KEYPAD to highlight the `Start Simulator' option and press ENTER. Choose `No' to the retail demonstration and press the ENTER key. 3. Press the ENTER key to confirm the `Running Simulator' message that appears at the bottom of the display. `Simulating' appears at the top of the Main pages.*

*Getting Started Simulator Mode While in Simulator mode, a `Running Simulator' message appears after 2 minutes of inactivity. Now you're ready to continue the rest of the simulated tour. Keep in mind that the GPSMAP 178/178C Sounder does not track satellites in simulator mode, and this mode should never be used for actual navigation. All the waypoint and route planning done in simulator mode is still retained in memory for future use. A "Running Simulator" message appears after 2 minutes of inactivity.*

*Getting Started Main Pages/ Map Page Main Pages The Map Page is one of six main pages used in the GPSMAP 178/178C Sounder's system. The six main pages are the Map Page, Map/Sonar Split Page, Sonar Page, Compass Page, Highway Page, and Active Route Page. All pages are linked together in a simple chain, which allows you to scroll through the pages in either direction using the PAGE and QUIT keys. Map Page Map/Sonar Split Page PAGE Sonar Page Compass Page Highway Page QUIT Active Route Page Map Page The GPSMAP 178/178C Sounder's Map Page combines digital chartplotting with a userselectable display of navigation data and a built-in worldwide database. It is also the page you use most to create and edit waypoints and routes. Before we*

*take off on our practice route, let's take a brief look at its various features and displays. The map display shows your "boat" as a triangle marker on an electronically generated chart. Geographic names, roads, markers and buoys that are provided by the optional BlueChart or MapSource data are also shown. It also displays your track, routes, and nearby waypoints. An on-screen cursor lets you pan to other map areas, determine the range and bearing to a position, and perform various waypoint and route functions.*

*The data window, located at the top of the page, provides a user-selectable display of various navigation data, including speed over ground, distance to the next navigation point, compass ribbon, and current position coordinates. The current map scale setting is located at the bottom right of the page. Using the Map Cursor Working from the Map Page is a simple process that centers around the use of the cursor. Controlled by the ARROW KEYPAD, the cursor is an important tool that can be used to pan to other map locations, mark and edit waypoints and routes, and review position data of on-screen map items and waypoints. To get a feel for using the Map Page and using the cursor, try the following exercise: 1. Use the IN/OUT keys to set the map scale to the 50 nm setting. Your boat should be near the center of the map, at the receiver's last known position. (If your boat isn't where it should be, make sure that you have initialized the receiver and acquired a position as described on pages 4-5.) 2. Use the ARROW KEYPAD to move the cursor.*

*Notice how another data field appears, showing the bearing and distance from your boat to the cursor, along with the latitude/longitude of the cursor. 3. Press the QUIT key to remove the cursor and re-center your boat on the map display. Getting Started Map Cursor As you become more familiar with the cursor, you'll see that the map display actively scrolls or `pans', letting you explore areas around the world and create waypoints and routes. Wherever you move the cursor, pressing the QUIT key centers the map on your current position.*

*Now that you've seen how the Map Page can be used to monitor your present location, let's take a minute to learn how to mark and store your present position as a "waypoint". Since you're in simulator mode, the present position displayed is the last position calculated by the receiver, which should be the spot where you've initialized the unit. This also gives you an opportunity to see how the GPSMAP 178/178C Sounder's keypad and ENTER/MARK key are used for data entry and changing the waypoint name and symbol. Current position Map Scale Distance/ Bearing Cursor Coordinates Map Cursor Getting Started Marking Waypoints To mark your present position: 1. Hold down the ENTER/MARK key until the `New Waypoint' window appears then release the key.*

*The window shows a default three-digit waypoint name/number (001), symbol (dot), and position. You can leave the name as the auto-assigned number, but for this exercise, lets change the name to `DOCK'. 2. Use the ARROW KEYPAD to highlight the waypoint name field (001) and press ENTER/MARK. You see that just the first `0' is now highlighted. 3. Press LEFT on the ARROW KEYPAD to clear the name field. 4. Press UP or DOWN on of the ARROW KEYPAD until the letter `D' appears, and then press RIGHT to go to the next space to the right, then UP or DOWN again until `O' appears. Repeat this until you have entered the name `DOCK'.*

*If you make a mistake and select an incorrect character, simply press LEFT on the ARROW KEYPAD to backspace the cursor and then UP or DOWN to correct the entry. (If you accidentally press ENTER/MARK before you are done, simply press ENTER/MARK again and move the highlight to where you left off.) 5. After you have entered all the letters, press ENTER/MARK to confirm the name. 6. To access the waypoint symbol page, highlight the waypoint symbol field, which is to the left of the waypoint's name and press ENTER/MARK. The default symbol is a dot. 7. You see a grid of available waypoint symbols to choose from. Use the ARROW KEYPAD to highlight the `ANCHOR' symbol.*

*8. Press ENTER/MARK to confirm the `ANCHOR' symbol. 9. Highlight `OK' at the bottom of the window and press ENTER/MARK again to confirm the `OK'*

*prompt and save the waypoint.*

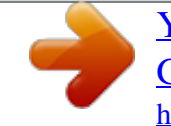

## *Press ENTER/MARK after entering the name.*

*You can choose from a list of useful symbols. There are two Diver Down waypoint symbols to select from: the International and U.S. versions. The waypoint is now stored in memory.*

*Note that waypoints may also be created graphically from the map display or by manually entering position coordinates. Each of these techniques is described in the reference section of this manual. 0 Going to a Destination GPS is all about marking positions as waypoints and navigating to them using the receiver's steering guidance and map displays. We've already seen how to use the ENTER/MARK key to store your present position, so it's time to move on to the fun part--going to a destination. The NAV/MOB key, located on the keypad above the QUIT key, is the primary tool used to select a destination waypoint, TracBack, or a route to navigate. The NAV key can be used in two primary ways: · Pressing NAV once displays a list of options from which you can select `Go To Point', `Follow Route', `Follow Track', or `Stop Navigation'. · Highlighting an on-screen waypoint or map item as a destination directly from the Map Page and pressing NAV allows you to graphically select points to "Go To". For our simulated trip, you're going to select a pre-programmed tour route using the first method. This also shows how the MENU key is used throughout the GPSMAP 178/178C Sounder system to provide tab style options and functions. Let's start by changing the position to where the practice route is located.*

*To change the GPSMAP 178/178C Sounder position in simulator mode: 1. Press the MENU key twice to display the list of Main Menu tab items. 2. Use the UP or DOWN arrow of the ARROW KEYPAD to highlight the `Setup' tab, then LEFT or RIGHT to highlight the `System' submenu tab. 3. Highlight `Set Position' in the simulator setup window and press ENTER. 4. From the Initialize Position Page, press the MENU key. You see `Enter As Text' highlighted, then press ENTER. 5.*

*On the Enter Position window, press ENTER then use the ARROW KEYPAD to enter N34°56.800', W076°24.066' and press ENTER when done, then press QUIT to return to the Map Page. Getting Started Using the NAV Key Text entry for simulator position. For future practice, you may skip steps 4 and 5 and point to a location from the Initialize Position Page.*

*Getting Started Simulated Tour To activate the practice route stored in memory for navigation: 1. Press NAV . The option list page appears. (If you were selecting a single waypoint to navigate to rather than a route, you could highlight the waypoint on the map, press NAV and then press ENTER.) 2. Use the ARROW KEYPAD to highlight the `Follow Route' option. Press ENTER to confirm. 3. The Select Route Page appears, with the `GPSMAP TOUR' route highlighted. 4. Press ENTER then highlight `Activate' and press ENTER again. To zoom in to a closer map scale: 1. Repeatedly press the IN key until the 3 nm scale displays. You may also hold the IN or OUT keys down to quickly scroll through the map scales. The Map Page should now display five waypoints chained together in a simple route, with your boat at the first route waypoint.*

*You can also Invert a route to follow it in reverse. A data field at the top of the page now displays the speed, distance to the second route waypoint, and a compass ribbon which shows you which way to go. To get started, let's enter a speed for our vessel, which we can do from the Main Menu Page. To enter a boat speed: 1. Press the MENU key twice to display the Main Menu Page. 2. Use the ARROW KEYPAD to highlight the Setup' tab, then press RIGHT then DOWN until the field below the word `Speed' is highlighted on the `System' submenu tab and press ENTER. 3. Use the ARROW KEYPAD to enter a speed of 40 knots. 4.*

*Press ENTER to finish, and PAGE until you return to the Map Page. The Set Position, Track Control, Track and Speed fields only show while in simulator mode. Once a speed has been entered, you'll notice that the map automatically begins to move slowly, keeping your boat centered on the display. The direction of movement, also called `track', is controlled by the simulator. You'll now have a clearer picture of the route you are navigating.*

*Keep in mind that when you exceed the usable range of the built-in database or the optional MapSource or BlueChart data in use, the range field displays `overzoom' to indicate that you should exercise extreme caution using the map data. Press the ZOOM IN key to zoom into the 2 nm scale. Now that you've zoomed in a little closer to your route, you can pan ahead of your vessel with the cursor to review map items and create on-screen waypoints. Move the cursor*

*to highlight the `TOUR3' waypoint-- just use the ARROW KEYPAD to move the cursor as close as possible to the waypoint (To move the cursor in small increments, try a series of short key presses). Once the cursor is over the TOUR3 waypoint, you'll notice that the waypoint symbol and name are highlighted. The data field at the top of the map displays the waypoint name, the range and bearing from your present position, and the coordinates for the waypoint. To review the waypoint page for a selected waypoint: 1. With the waypoint highlighted, press ENTER. 2. To return to the Map Page, press ENTER again or press QUIT. Getting Started Reviewing/Creating Map Waypoints The cursor can also be used to create new waypoints right from the map display. To create a new waypoint using the cursor: 1. Use the ARROW KEYPAD to move the cursor as close as possible to the following position: N35º 02.914; W 076º 26.152' (Use the data window to verify the cursor position.*

*) 2. Press and release the ENTER/MARK key to capture the cursor position. Do not hold the button down, as doing so marks your present position, not the map position. 3. Use the ARROW KEYPAD to highlight the waypoint symbol field to the left of the waypoint name/ number. 4. Press ENTER to access the symbol page. 5. Use the ARROW KEYPAD to select the `Shipwreck' symbol and press ENTER to confirm. 6.*

*Highlight `OK' and press ENTER again to finish. The waypoint `highlights' when the cursor is moved over it. Waypoint numbering starts with 001 and continually counts up, even if the waypoint name has been deleted. Map/Sonar Split Page Getting Started Map/Sonar Split & Sonar Pages Data Fields Simulated Fish Arch Bottom Adjustment Menu Depth Scale Flasher Thermocline Sonar Page The Map/Sonar Split Page combines the Map Page on the left half with the Sonar Page on the right by default. You may adjust the size of the split (pg 32).*

*Press PAGE key to proceed to the Sonar Page. Sonar Page Outer edge beam returns Center beam return Frequency mode Dual frequency returns The Sonar Page is where your GPSMAP 178/178C Sounder becomes a powerful fishfinder.*

 *The top left of the screen contains data fields, while the Adjustment Bar above the data fields allows direct access to the settings most commonly changed while using the Sonar Page. The middle of the page contains a right-to-left moving sonar image of the water beneath your boat (Items appear as they pass under your transducer. Those items on the right side of the screen are closer to you than those on the left.*

*). Along the right side of the screen is an adjustable scale which reflects the depth of the area being displayed. If the unit does not detect a transducer attached to the unit, a "Sonar Turned Off" message appears across the Sonar Page. You may also show a sonar flasher and color bar on the right side. The sonar display may also be set to show a split screen view of a zoomed portion of the sonar, bottom lock (display scaled from the bottom up), or a combination of these options (see pg. 34). For example, you may choose to show dual frequency at a 2X zoom (Dual 2X) on one half and normal range dual frequency (Dual) returns on the other half. The current display mode is displayed at the bottom of each sonar display. (172C) Sonar returns show as red (strongest), then oranges (strong), yellows (medium), greens (weaker) and blues (weakest). (172) The stronger sonar returns are darker, weaker returns are displayed in a lighter shade of gray.*

*The `Fish Symbols' option (see page 38) allows you to view the actual sonar data, a fish symbol, or a combination of both. `Fish Symbols' appear as green (172C), or dark gray (172). When the unit is set to `Dual' frequency (see page 35), the appearance of the fish symbols (and simulated fish returns) changes. Fish symbols from the narrower beam (200kHz) are solid (or narrow returns), but the symbols from the wider beam (50kHz) are hollow (or wide returns). Fish icons are displayed in three different sizes. Actual fish returns may not always appear as perfect arches, due to the speed, fish orientation, and/or other conditions. More on understanding the Sonar Page may be found on page 33 and in Appendix G. Using the Adjustment Menu The Adjustment Menu allows direct access to the settings and features most commonly used on the Sonar Page. There are 10 main adjustment options available: Range, Zoom, View/Span, Gain, Target Level, Whiteline, Frequency, Depth Line, Noise Reject, and Scroll. The currently selected option appears in the upper left of the display with up and down arrows on either side of the option name.*

*To select an adjustment option from the Sonar Page: 1. Press the ARROW KEYPAD LEFT/RIGHT to scroll through the options in the upper left of the display, then press ENTER to access the desired option's adjustment window. OR: 1. Press MENU, highlight `Adjustments' and press ENTER. A list of all options and their current settings appears, with the selected option highlighted.*

*Press UP/DOWN on the ARROW KEYPAD to select the desired option and press ENTER to access the adjustment window. Getting Started Sonar Page To easily exit any of the adjustment options, press the QUIT key. To change an Adjustment Menu setting: 1. Select an adjustment option to change using one of the two methods described above. The adjustment window automatically times out and disappear when idle for 20 seconds.*

*2. Press the ARROW KEYPAD UP/DOWN to place the pointer or setting bar at the desired setting, range or percentage (Off, 1-100%). 3. Press ENTER or QUIT to exit the adjustment window; or press LEFT/RIGHT on the ARROW KEYPAD to view another adjustment window. Press MENU, highlight `Adjustments' and press ENTER to see a list of all options and their current settings. To change a setting back to `Normal' or `Auto': 1. On the adjustment window for the desired option, press MENU. 2. Select the desired setting and press ENTER. For detailed information on the functions and options of the Sonar Page, see page 33.*

*To learn more about how sonar works, see Appendix G. Zoom adjustment options Getting Started Compass Page Let's move on to the GPSMAP 178/178C Sounder's navigation pages by pressing the PAGE key. Compass Page Data Fields Current Destination The Compass Page provides graphic steering guidance to a destination waypoint, with an emphasis on the bearing to your destination and current direction of travel. The middle of the page features a rotating `compass ring' that shows your course over ground (track) while you're moving, and a bearing pointer that indicates the direction of the destination (bearing) relative to the course over ground. The compass ring and pointer arrow work independently to show--at a glance--the direction of your movement and the direction to your destination. For instance, if the arrow points up, you are going directly to the waypoint. If the arrow points any direction other than up, turn toward the arrow until it points up--then continue in that direction. Bacause the compass rings uses GPS technology, you must be moving in order for the track to display properly. Compass Ring Pointer Arrow Compass Page The current speed, distance to the next waypoint, turn angle, and time to the next waypoint display at the top of the screen. When you are not navigating to a waypoint, the compass shows your direction of travel as you move, but the arrow does not appear.*

*The Compass Page allows for precision navigation to one degree of steerage. The default page displays one row of medium numbers fields. You may customize the Compass Page to display the size and number of fields along with the type data you wish to see. (See pages 30-31 for changing the types of data.) Press the PAGE key to display the Highway Page.*

*Highway Page The GPSMAP 178/178C Sounder's Highway Page also provides graphic steering guidance to a destination waypoint, placing greater emphasis on the straight-line desired course and the distance and direction you are off course. As you head toward your destination, the middle of the screen provides visual guidance to your waypoint on a moving graphic "highway." Your present position is at the bottom center of the highway display. The line down the middle of the highway represents your desired course. As you navigate toward a waypoint, the highway actually moves, indicating the direction you're off course.*

*To stay on course, simply steer toward the center of the highway or "keep it on the road". The default data fields at the top of the page indicate `Speed' and `Distance To Next' point, along with `To Course' which shows the bearing to get you back on course and `Time To Next' point. Use the Highway Page as your primary navigation page (in lieu of the Compass Page) when your main concern is following a defined course. Whenever the GPSMAP 178/178C Sounder is in simulator mode, you can also adjust your speed and course from the Highway Page using the ARROW KEYPAD. As you head toward each waypoint in the tour route, try adjusting your boat speed and course to get a feel for how the Highway Page works.*

 *To adjust the simulated boat speed/heading from the Highway Page: 1. Press the UP arrow of the ARROW KEYPAD to increase the speed in 10 knot/kph/mph increments. Press the DOWN arrow to decrease the speed in the same increments. Press the LEFT and RIGHT arrows of the ARROW KEYPAD to steer the boat (adjust the heading). Data Fields Current Destination Desired Course Getting Started Highway Page Present Position Zoom Scale Highway Page F NOTE: In smulator mode, you may also change the smulated speed by pressng UP or DOWN on the ARROW KEYPAD from the Compass Page.*

*Notice that as you get off course, the highway moves to give you graphic guidance to get back on course. You can zoom in or out on the Highway display for a smaller or larger view. Five available settings range from 1X to 16X, with a default setting of 8X. The current scale appears in the bottom right of the display. To zoom in or out on the highway display: Steer towards the center of the highway to get back on course. 1. Press either the IN or OUT key to increase or decrease the zoom scale. Getting Started Highway Page Changing Data Fields The data fields on the main pages may also be configured to display several different information categories (see pages 30-31 for the complete list). On the Highway Page, let's change the `TIME TO NEXT' field to `TIME OF DAY'. To change a data field: 1.*

*Press the MENU key to display the Highway Page options. 2. With `Change Numbers' highlighted, press ENTER. 3. Use the ARROW KEYPAD to highlight `TIME TO NEXT', then press ENTER.*

*4. On the alphabetical list of options, press UP or DOWN on the ARROW KEYPAD to highlight a selection. Press LEFT or RIGHT to jump through the list a page at a time. The scroll bar on the right side of the window indicates the current position on the entire list of options. Select `TIME OF DAY' and press*

*ENTER.*

*5. Press QUIT when finished. You may choose from several different types of data The layout of the data fields may also be changed to show more fields (with a smaller number size) or less fields (with a larger number size). This setting is available on all of the Main Pages, except the Active Route Page. To set up the page layout: 1. Press the MENU key to display the Page options. 2. Highlight `Set Up Page Layout' and press ENTER. 3. The current setting displays, press ENTER to change.*

*Use the ARROW KEYPAD to highlight `the desired setting, then press ENTER. 4. Press QUIT when finished. Getting Started Changing Data Fields/ Active Route Page Active Route Page Press PAGE to see the last page appearing in the main sequence, which is the Active Route Page. Whenever you have activated a route or Follow Track, this page lists the names of the route points along with useful data for each point. As you navigate the route, the information automatically updates to indicate the next point along the route. For more detailed information on the Active Route Page, see page 64. You may change the size of the data fields. Current waypoint Active Route Page Getting Started Main Menu Page/ Deleting Waypoints Main Menu Page As you've seen, the primary pages provide map, sonar, and navigation information. The tour's last page is the Main Menu Page, which allows access to the GPSMAP 178/178C Sounder's waypoint, route, and planning functions, as well as various operational and navigation setup features, and celestial and tide data. The Main Menu is available from any page, and is accessed through the MENU key. To access the main menu page: 1. Press the MENU key twice (or hold down the MENU key for two seconds.). Submenu Tabss The Main Menu Page lists 16 vertical `tabs' that are divided into categories by function. You can view a particular menu by simply highlighting the desired tab, which shows any secondary (horizontal) submenu tabs and options for that tab. To get a basic feel for how the Main Menu Page works, let's delete the two waypoints you created during the simulated tour. This ensures that you have a clean slate*

*once you start navigating in your home waters. To delete the practice waypoints: 1. Use the ARROW KEYPAD to highlight the `Points' menu tab. You see a list of stored waypoints appear to the right of the Main Menu list. 2. Press RIGHT one time on the ARROW KEYPAD to highlight the `User' submenu tab. Main Menu Tabs Main Menu 3. Press DOWN on the ARROW KEYPAD and highlight waypoint `001' with the shipwreck symbol. 4. You may delete the waypoint by either pressing MENU, then highlighting `Delete Waypoint'; or by pressing ENTER and then highlighting `Delete' from the Waypoint Edit Page. 5. Press ENTER to delete the waypoint, then ENTER again to confirm. Repeat the above steps to delete the `Dock' waypoint also.*

*0 Congratulations! You've now gone through the basic operation of the Garmin GPSMAP 178/178C Sounder. Your new digital chartplotter is a powerful tool with many advanced features not covered in the Getting Started tour. For detailed instructions on using these features or performing a specific task, please refer to the Quick Reference Guide or the appropriate reference section of this manual. The unit is still in Simulator mode for practice, but automatically returns to it's `Normal' operation mode when you shut it off and turn it back on. To turn the GPSMAP 178/178C Sounder off: 1. Press and hold the POWER key for about 2 seconds, until the screen is blank. 2. When the screen is blank, release the POWER key. Getting Started Powering Off Unit The next section of the manual describes the pages and functions of the GPSMAP 178/178C Sounder in detail. If you are unable to locate a specific option or function, please refer to the Index.*

*Reference Map Page Map Page Data Fields Land Map Item Water User Waypoint Boat Icon Navaids Geographic Name Map Page shown using optional MapSource data. Map Scale The GPSMAP 178/178C's Map Page provides a comprehensive display of electronic cartography, plotting, and navigational data. When using the unit with the optional BlueChart data or MapSource software, the map display shows your boat on a digital chart, complete with geographic names, map items, navaids and a host of other chart features. It also plots your track and displays any routes and waypoints you create. An onscreen cursor lets you pan and scroll to other map areas, determine the distance and bearing to a position, and perform various route and waypoint functions. When the cursor is active, an additional data window appears below the data fields to indicate the position, range and bearing to the cursor or a selected waypoint or map item. The map scale displays at the bottom right of the page. The (ZOOM) IN and (ZOOM) OUT keys, combined with the ARROW KEYPAD, let you select zoom ranges and move the cursor. Two basic map operating modes, position mode and cursor mode, determine what cartography is shown on*

*the map display.*

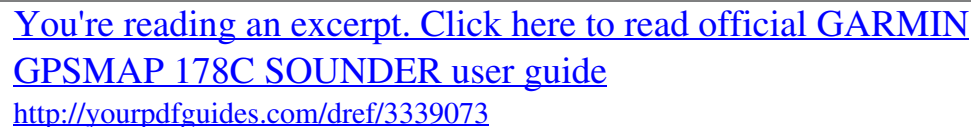

 *Position mode pans the cartography to keep the present position marker within the display area, while cursor mode pans the cartography to keep the cursor within the display area.*

*The GPSMAP system always powers up in the position mode, with your vessel centered on the map display. When sufficient map coverage is not available to keep the boat centered, the boat icon moves toward the edge of the display. When the ARROW KEYPAD is pressed, the GPSMAP 178/178C enters cursor mode. In cursor mode: · The cursor can be moved over the map display using the ARROW KEYPAD. · Whenever the cursor reaches the edge of the display, the map scrolls forward under the cursor. Keep in mind that the boat icon moves with the map scrolling and may go off the display screen (you may not be able to see your present position). · When the cursor is stationary, a fixed coordinate position appears in the position field. Note that the distance and bearing changes as the boat's position changes. · Whenever you zoom in cursor mode, the cursor is centered on screen. · To return to position mode, press the QUIT key.*

*Reference Map Page: Cursor F When the cursor reaches the edge of the map, the unt may pause as t loads new map data. Using the Cursor The cursor allows you to pan away from your present position and scroll to other map areas around the world (even outside of your current detail coverage). As you pan past the edge of the current map display, the screen actively scrolls forward to provide continuous map coverage. You see an hourglass symbol by the pointer while the unit is busy drawing new map detail. To move the cursor: 1. Press the ARROW KEYPAD to move the cursor in an up, down, left or right direction.*

*Move the cursor over an item on the map to highlight it. As you move the cursor, the distance and bearing from your present position to the cursor is displayed in the data window, along with the cursor's position coordinates. Keep in mind that when the cursor is stationary, the distance and bearing from your present position changes as your boat moves. The cursor may also be used to `snap' to on-screen waypoints and map items, allowing you to review a selected position directly from the map display.*

*To select an on-screen waypoint or map item with the cursor: 1. Use the ARROW KEYPAD to move the cursor to the desired waypoint or map item (if there are several waypoints grouped closely together, zoom in closer for a better view). 2. When a waypoint or map item is selected, it becomes highlighted on screen, with the name and position displayed. Press ENTER to show details of the map item.*

*When using BlueChart or MapSource data, additional information tabs appears. Use the ARROW KEYPAD to highlight the individual tabs to display the information and additional options. Additional information tabs. Pressing ENTER/MARK while highlighting a map item brings up additional details and options. Option buttons Reference Map Page: Cursor and Zooming To eliminate the cursor and re-center your position on-screen: 1.*

*Press the QUIT key. The cursor may also be used to create new waypoints directly from the map. To create a waypoint with the cursor: 1. Use the ARROW KEYPAD to move the cursor to the desired map position. 2. Press the ENTER/MARK key and the `New Map Waypoint' window appears. If the cursor is on a map item, you get a new window with details about the item when ENTER/MARK is pressed. Press ENTER again on the highlighted `Create Wpt' option. 3. Press ENTER to confirm the new waypoint using the default three-digit name and symbol.*

*Selecting Map Scales The map display has 28 available range scales from 20 ft. to 800 mi. (5 m to 1200 km). The map scale is controlled by the IN and OUT keys, with the current scale displayed at the bottom right of the data window. Creating New Map Waypoint To select a map scale: 1. Press the OUT key to zoom out and the IN key to zoom in. F Using Built-In Basemap The scale value represents the dstance from one end of the scale bar to the other. Using BlueChart/MapSource Data Overzoom, no additional data The GPSMAP 178/178C's system has a built-in worldwide database to 20 mi, with more detailed coverage available through the use of the optional BlueChart or MapSource data. The GPSMAP 178/178C displays cartography as long as there is chart information available for the range you've selected. Map coverage conforms to the following conditions: · When the selected zoom range is covered by either the internal database, BlueChart, or MapSource data, cartography is displayed.*

*· When the selected zoom range is covered by both the internal database and BlueChart/ MapSource data, cartography is displayed using the data with the best resolution. · When the selected zoom range exceeds the resolution of the data in use, overzoom cartography is displayed and an `overzoom' warning appears below the scale field. Map Page Options Many features of the GPSMAP 178/178C are menu driven. Each of the main pages have an options menu, allowing you to custom tailor the corresponding page to your preferences and/or select special features that specifically relate to that page. The data window, located at the top of the main pages provides a user-selectable layout of various types of useful data.*

*Each data field may be configured to display any one of several data options. The data window layout may also be changed to display additional data fields and change the actual size of the data displayed. The GPSMAP 178/178C's Map Page provides access to functions and features relating to the Map Page and the layout options. To display the Map Page options: 1. Press MENU.*

*Reference Map Page: Options To select a menu option: 1. Use the ARROW KEYPAD to highlight the desired option and press ENTER. The available options are Full Screen Map/Show Data, Measure Distance, Set Up Map, Set Up Page Layout, Change Numbers, and Turn Declutter On/Off. Following are details on using each of these options. · Full Screen Map/Show Data -- toggles between a Map Page without or with data fields on the map display. The unit defaults back to `Show Data" the next time it is powered on. To maximize the map/show data fields: 1. Highlight the `Full Screen Map' option and press ENTER. The Map Page is now maximized with no data fields. 2.*

*To show the data fields again, press MENU, highlight `Show Data' and press ENTER. Map Page Options Reference Map Page Options Cursor Coordinates Distance and Bearing Map Cursor Full screen map shown · Measure Distance-- allows you to measure the bearing and distance between any two points on the map display. To measure the Bearing/distance between two points: 1. Highlight the `Measure Distance' option and press ENTER. An on-screen pointer appears on the map display at your present position with `ENT REF' below it. 2. Move the cursor to the desired reference point (the point that you want to measure from) and press ENTER.*

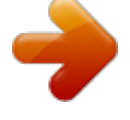